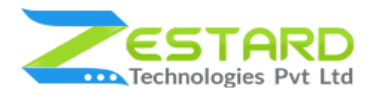

**WHATSAPP CONNECT M2**

# **WHATSAPP CONNECT - USER GUIDE**

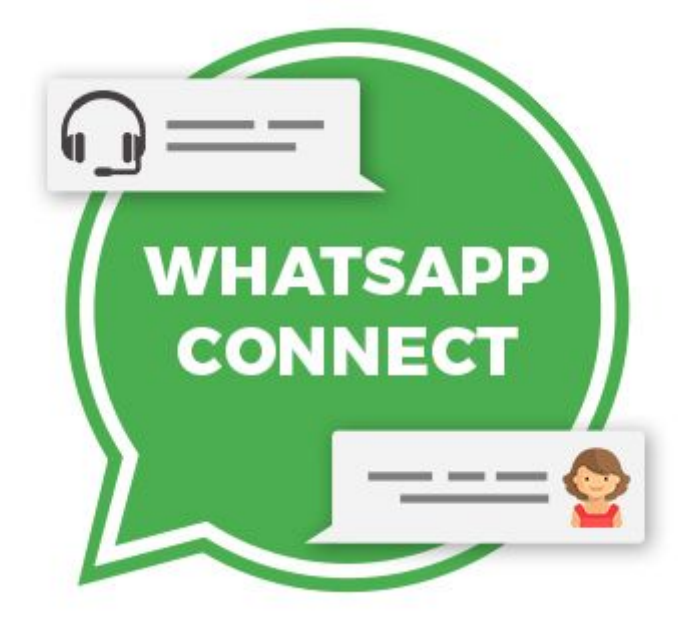

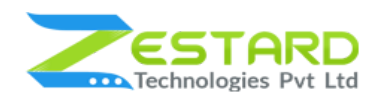

## <span id="page-1-0"></span>**Table of Contents**

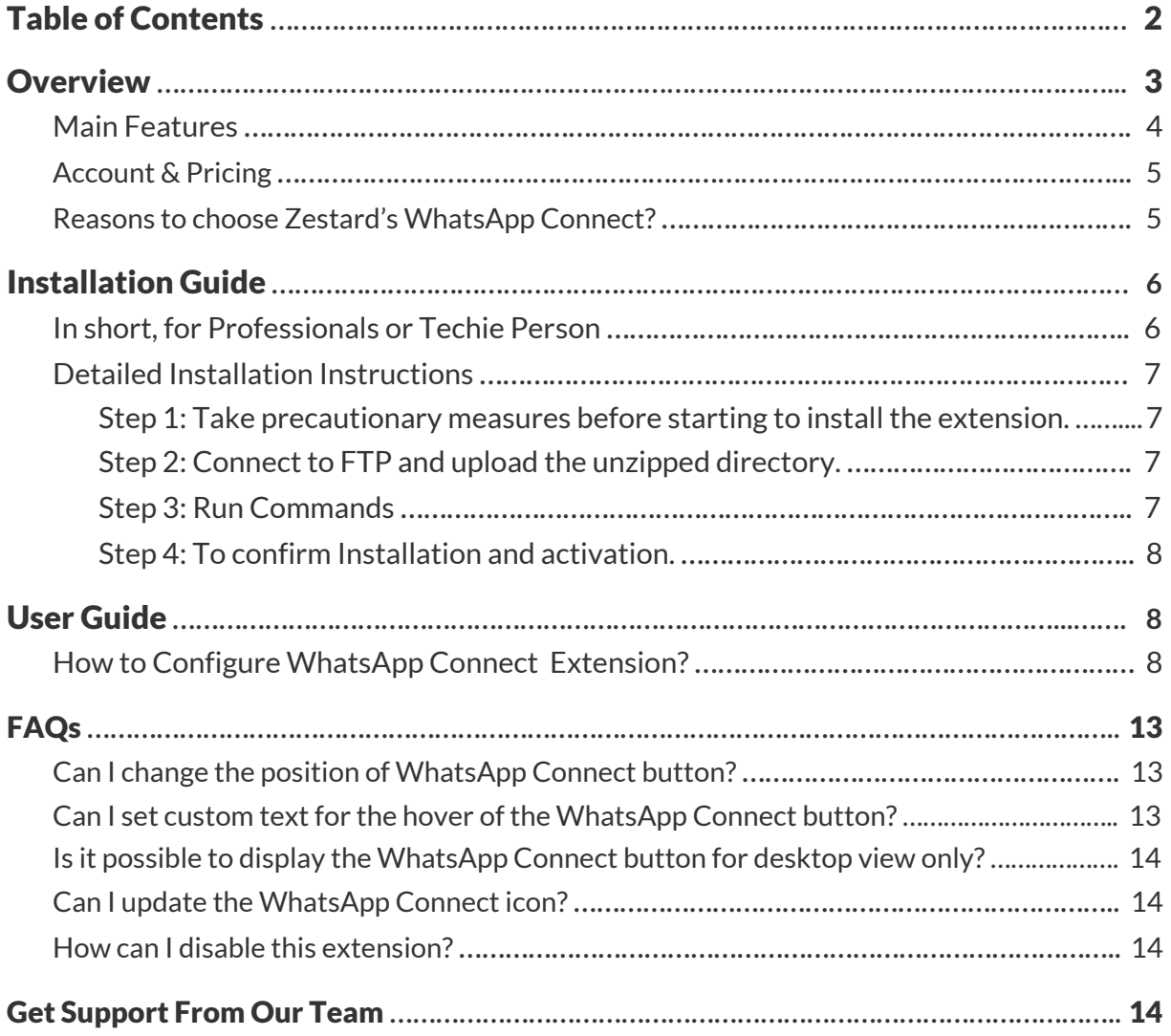

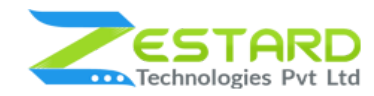

## <span id="page-2-0"></span>**Overview**

WhatsApp is the best solution for interaction between the customer and the support team. As it is the easiest option that is always available with you so that no matter how far you are it's just a message away. For other support services, you need to send an email for your query and wait for the response but via quick response from WhatsApp, you get a chance to communicate with your customers and convince them or impress them for buying products by providing the best customer service.

For any organization, it is essential that they remain in touch with their customers and address the concerns of them as effectively as possible. In the Modern era, the usage of social media has grown so the communication application has been one of the most widely-used services across the world. It will be a wise approach for using the chat app as the chat lets you handle multiple chats at once, so the wait time is reduced and customers have a better experience.

For Eg: If you want to solve your customer's queries at any time from anywhere to give the best services to them, our extension helps you to do this as WhatsApp will always be installed on your phone and you will not require to open a laptop and can easily reply to them.

WhatsApp Connect extension for Magento 2 allows one to one conversation between store support and customer which helps customers to clear their doubts on the spot regarding products, payment, exchange, etc. By using this extension store owner can build healthy relations with the customer by replying to their queries and can increase their sales. A must-have extension for any store owner to stay connected with users and to work easy by just a click using this extension.

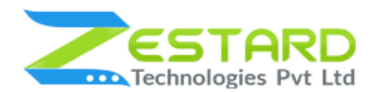

The extension facilitates the "Manage Whatsapp Agents" grid for the admin to check the list of added chat agents. With the "Add New" button, the admin can add a new chat agent. Activate the status of the chat agent after entering the name, department name in which he belongs, mobile number, default chat message and photo.

# <span id="page-3-0"></span>**Main Features**

- **Instant WhatsApp Support -** With just one click it will allow the visitor/customer to contact your support team on WhatsApp.
- **Ability to connect with multiple agents -** This module facilitates to connect with multiple agents using WhatsApp.
- **Button Design Customization -** Using configuration admin can change the design layout of the WhatsApp Connect button according to their needs.
- **Connectivity -** This module facilitates to work with the WhatsApp web and WhatsApp Application.
- **Allows to select the visibility for WhatsApp connect button -** Admin can select whether to display the WhatsApp Connect button at Desktop View, Mobile View or in Both Views.
- **Set the position of WhatsApp connect button -** Allows admin to set the position of the button i.e. Bottom-Right, Bottom-Left, Top-Right or Top-Left based on your needs.
- **Give instant support to your Customers -** This extension helps you to provides instant support to your customers and solves their queries instantly.
- Admin can add multiple agents of different departments from the backend.

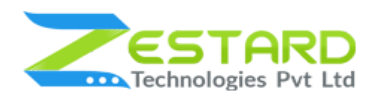

- The extension facilitates the "Manage WhatsApp Chat Agents" grid for the admin to check the list of added agents. With the "Add New" button, the admin can add a new chat agent.
- Activate the status of the chat agent after entering the name, department name in which he belongs, mobile number, default chat message and photo.
- Grow your business through quick reply using WhatsApp.
- Enhance the user experience.

## <span id="page-4-0"></span>**Account & Pricing**

- If you want to use this extension, you must have a [WhatsApp](https://www.whatsapp.com/download/) account.
- You can easily download WhatsApp for **FREE** from the Google Play Store <https://play.google.com/store/apps/details?id=com.whatsapp&hl=en> or Apple App Store - <https://apps.apple.com/in/app/whatsapp-messenger/id310633997>
- Please follow this link [web.whatsapp.com](https://web.whatsapp.com/) if you want to use WhatsApp on your Computer.

<span id="page-4-1"></span>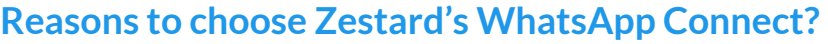

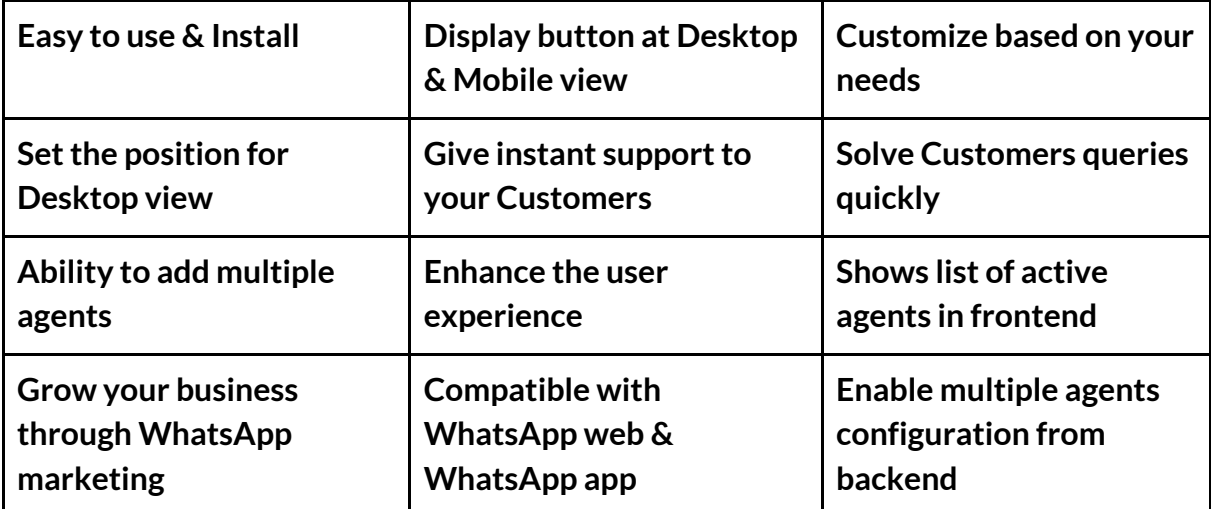

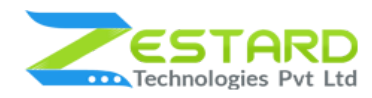

# <span id="page-5-0"></span>**Installation Guide**

Once you have purchased & downloaded our extension follow the below steps to install the extension. The easiest way to install a Magento 2 extension is by using SFTP or FTP. To do this, first, download our WhatsApp Connect module and follow the below steps.

## <span id="page-5-1"></span>**In short, for Professionals or Techie Person**

- 1. Unzip the extension.
- 2. Login to your root directory via FTP or SFTP.
- 3. Go to your remote directory app/code/
- 4. Create directory **Zestardtech** and under that create subdirectory **WhatsappConnect**.
- 5. Now upload all the unzipped code into Zestardtech/WhatsappConnect directory.
- 6. Then open your SSH or Terminal.
- 7. Go to your root directory and RUN below 4 commands step by steps:
	- php bin/magento setup:upgrade
	- php bin/magento setup:di:compile
	- php bin/magento setup:static-content:deploy -f
	- php bin/magento cache:clean
- 8. If you didn't get any error during the commands execution process then our extension is successfully installed in your store.

**To Note:** If you face any error during this process then please either share the screenshots or share credentials of your store at our email id support@zestard.com and will help you install the extension properly.

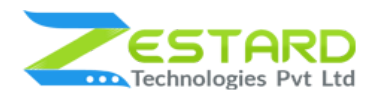

### <span id="page-6-0"></span>**Detailed Installation Instructions**

### <span id="page-6-1"></span>Step 1: Take precautionary measures before starting to install the extension.

● Log in to the Magento Admin and disable all the caches:

### Go to System  $\rightarrow$  Tools  $\rightarrow$  Cache Management.

Selecting all caches in the list and choose the "Disable" option from the "take action" dropdown menu and finally press submit.

### <span id="page-6-2"></span>Step 2: Connect to FTP and upload the unzipped directory.

- Connect to your site using FTP or SFTP. Go to your remote directory app/code/
- Create directory **Zestardtech** and under that create subdirectory **WhatsappConnect**. Now upload all the unzipped code into this directory.

#### <span id="page-6-3"></span>Step 3: Run Commands

- Open your SSH or Terminal.
- Go to your root directory and RUN below 4 commands step by steps:
	- php bin/magento setup:upgrade

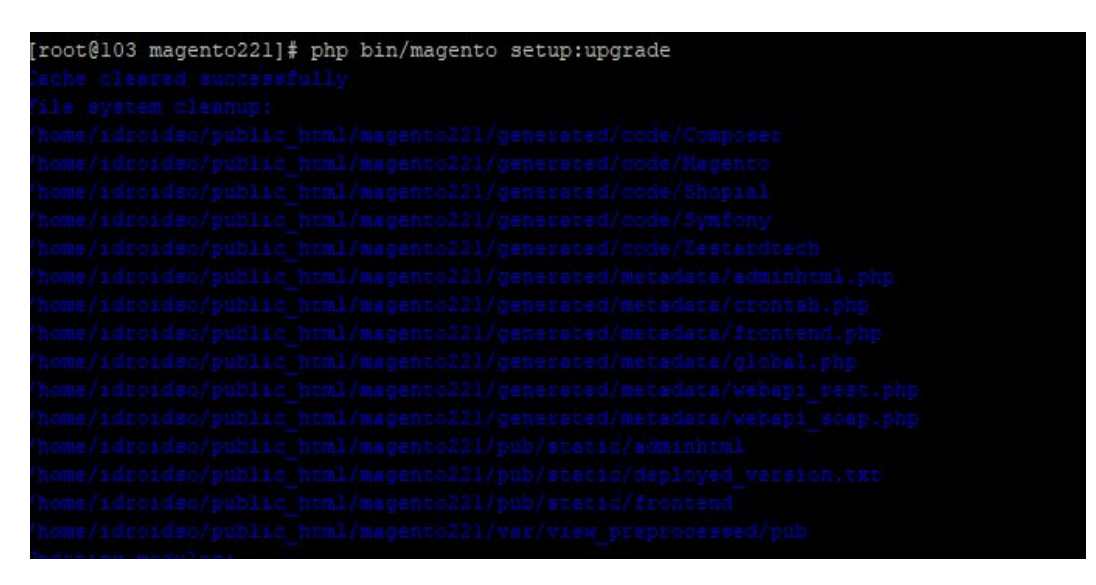

○ php bin/magento setup:di:compile

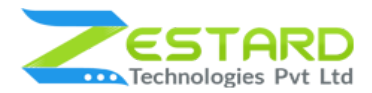

[root@103 magento212]# php bin/magento setup:di:compile mpilation was started.

○ php bin/magento setup:static-content:deploy -f

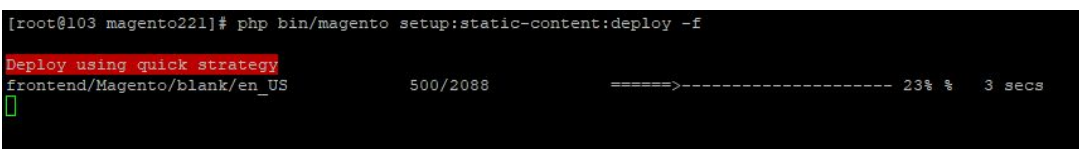

○ php bin/magento cache:clean

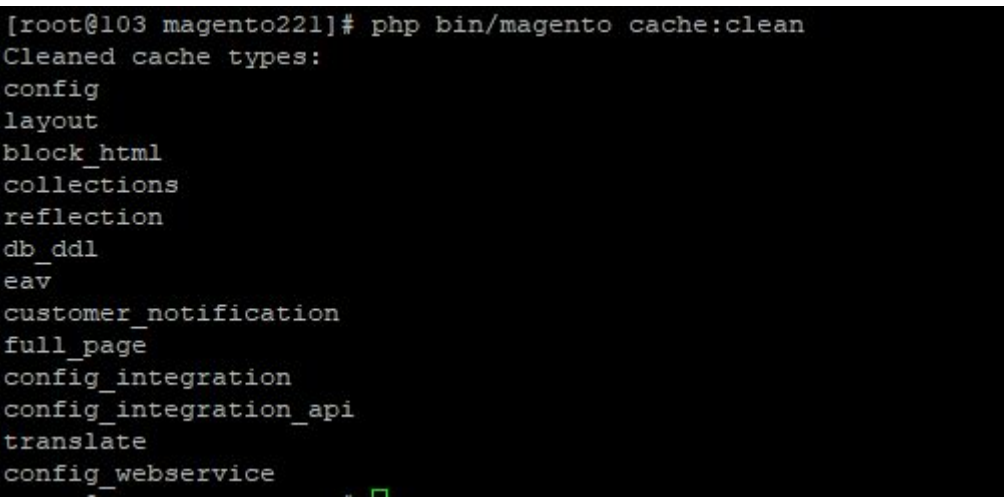

● If you didn't get any error during the commands execution process then our extension is successfully installed in your store.

### <span id="page-7-0"></span>Step 4: To confirm Installation and activation.

- To complete the installation you need to log out of your Magento Admin and login back. You can now flush and then enable the Magento cache.
- Open your SSH or Terminal and run this command **php bin/magento module:status Zestardtech\_WhatsappConnect** and if you get Output as **Module is enabled** then our extension is installed properly in your store.

# <span id="page-7-1"></span>**User Guide**

## <span id="page-7-2"></span>**How to Configure WhatsApp Connect Extension?**

1. Go to Stores  $\rightarrow$  Configuration  $\rightarrow$  Zestard Technology  $\rightarrow$  Whatsapp Connect.

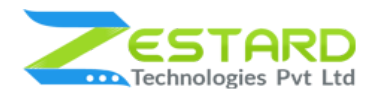

- **Enable Module:** To Enable the module select "Yes" from the dropdown.
- **WhatsApp Number:** Enter the Number with the country code for the support person who will be communicating with visitors/clients.
- **Default Message:** Enter a message which will automatically appear to the client's screen for a new chat in WhatsApp.
- **Display icon in view(s):** Select the option to display the WhatsApp Connect button at Desktop, Mobile or Both depending on your needs.
- **Button Hover Text:** Enter a message which will be visible to the customers at the time of hovering the WhatsApp Connect button.
- **WhatsApp Connect Icon:** Upload your WhatsApp Connect Icon to show on the frontend.
- **WhatsApp Connect Icon's Position:** Select the position from the options to show the WhatsApp Connect Icon on the frontend.

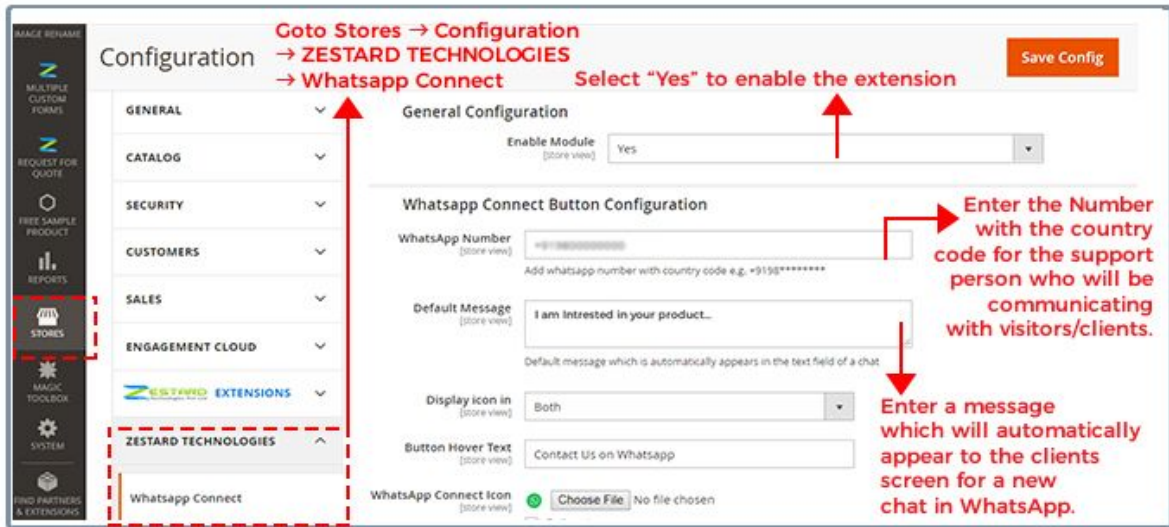

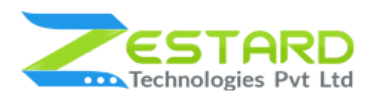

### **WHATSAPP CONNECT M2**

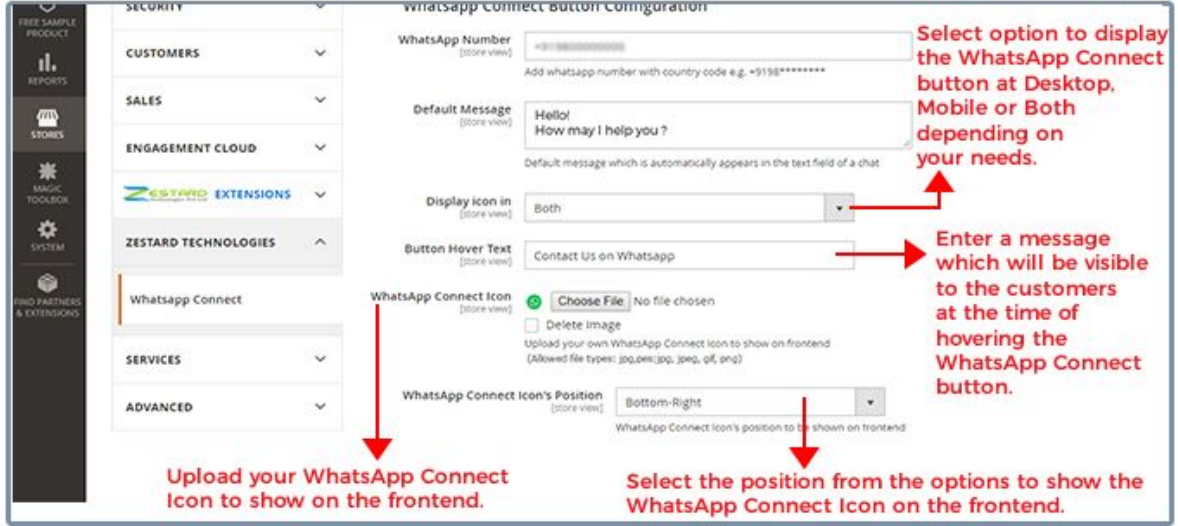

2. General configuration to enable multiple agents.

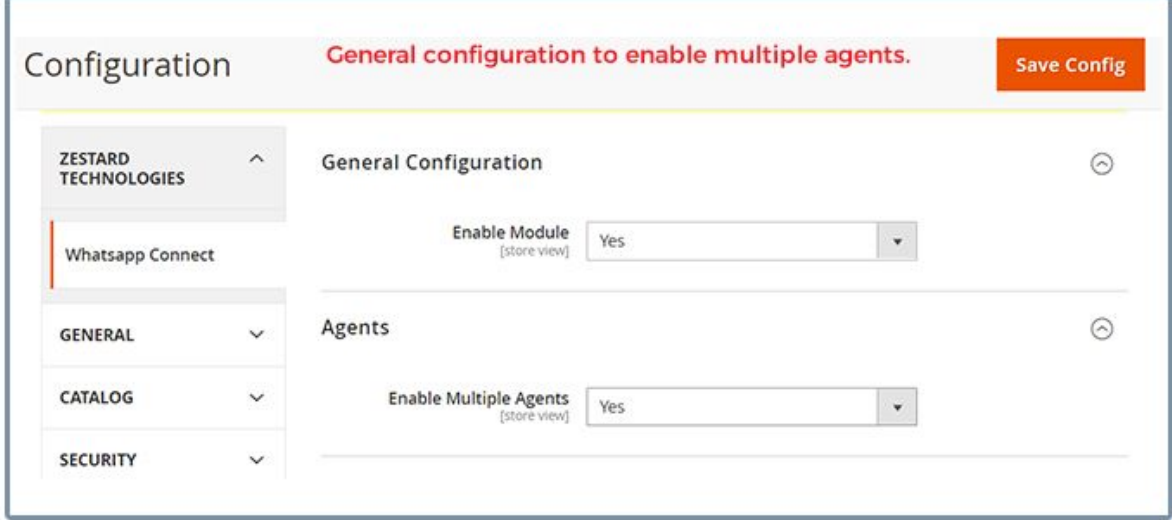

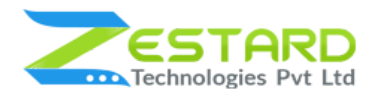

3. Backend list of Whatsapp Agents.

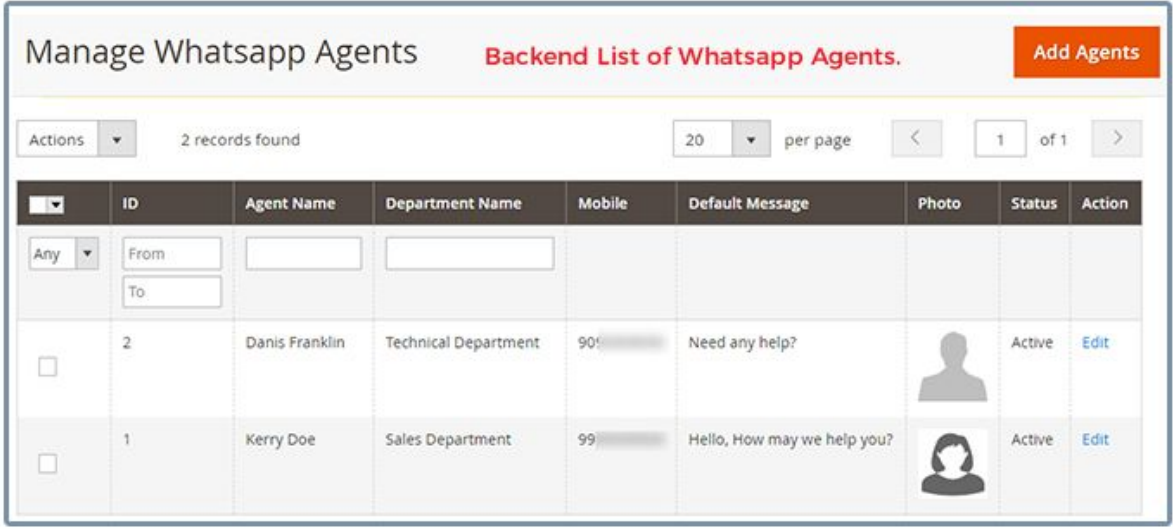

4. This is how the WhatsApp Connect button will look like at the frontend according to the settings done from the backend.

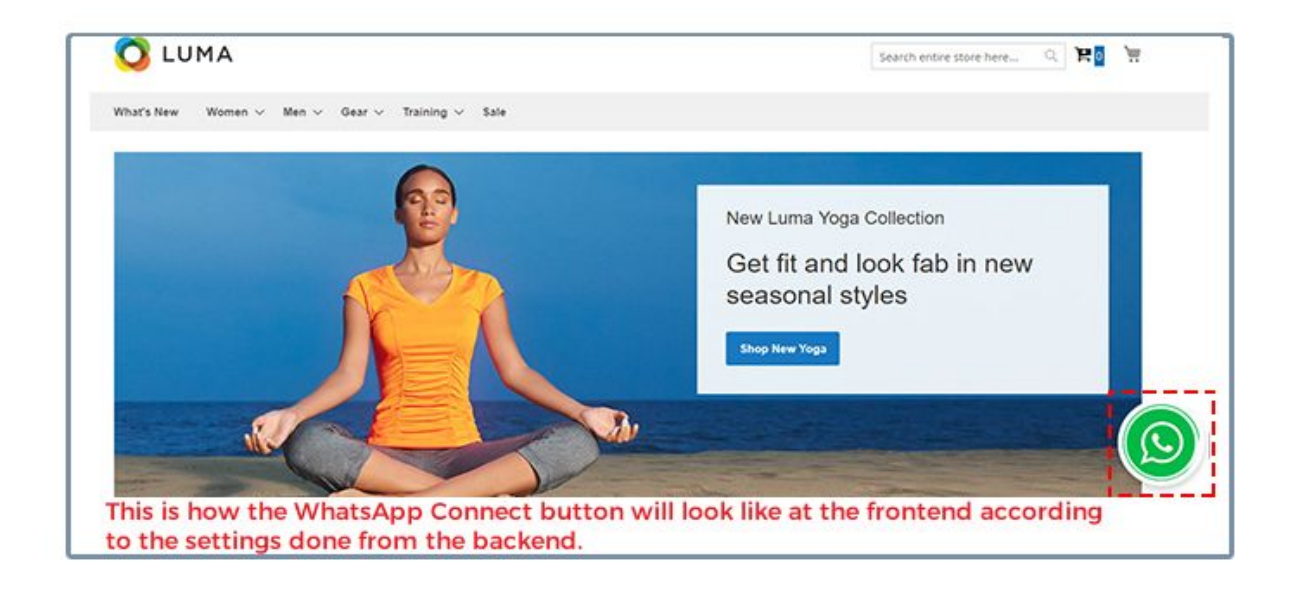

### **WHATSAPP CONNECT M2**

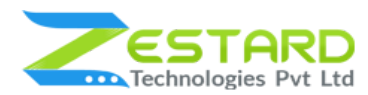

### 5. Frontend list of active Whatsapp Agents.

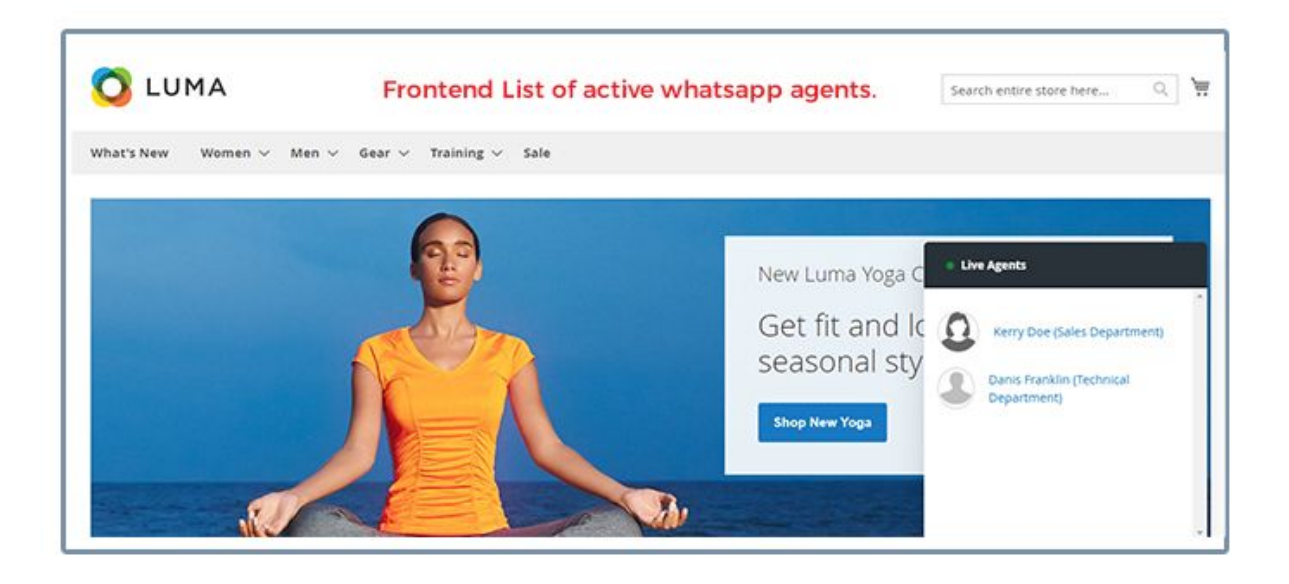

6. This is how the WhatsApp Connect button will look at the mobile screen if

you have enabled the icon for the mobile view from the backend.

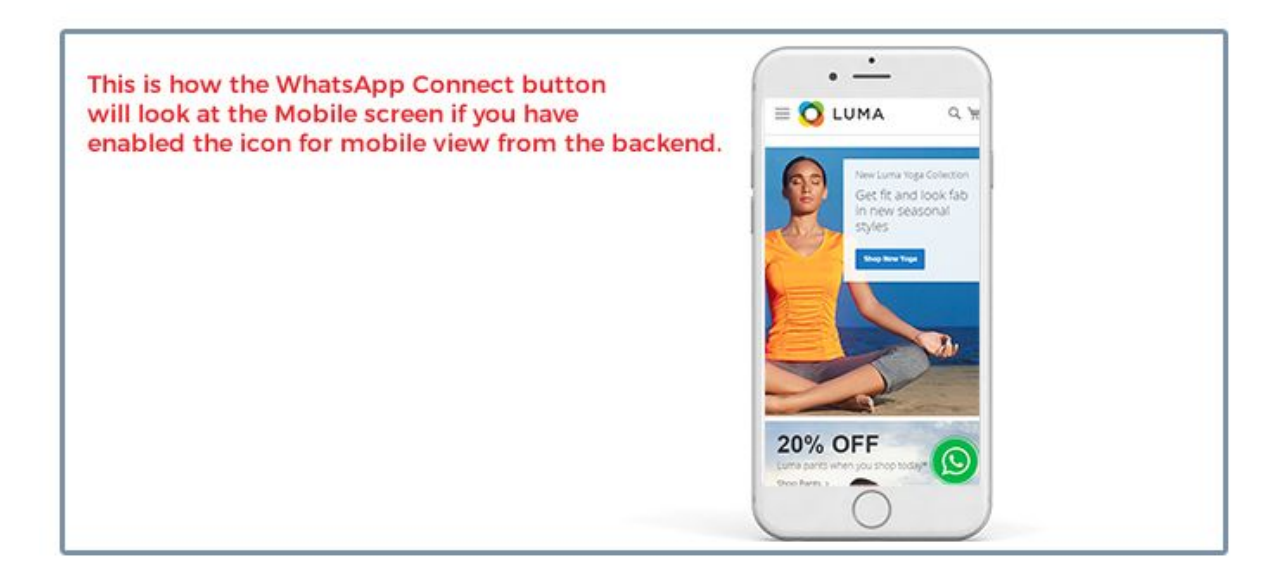

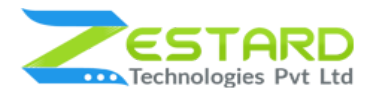

7. This is how the contact will be opened in WhatsApp and the message will

appear for the client to begin the chat.

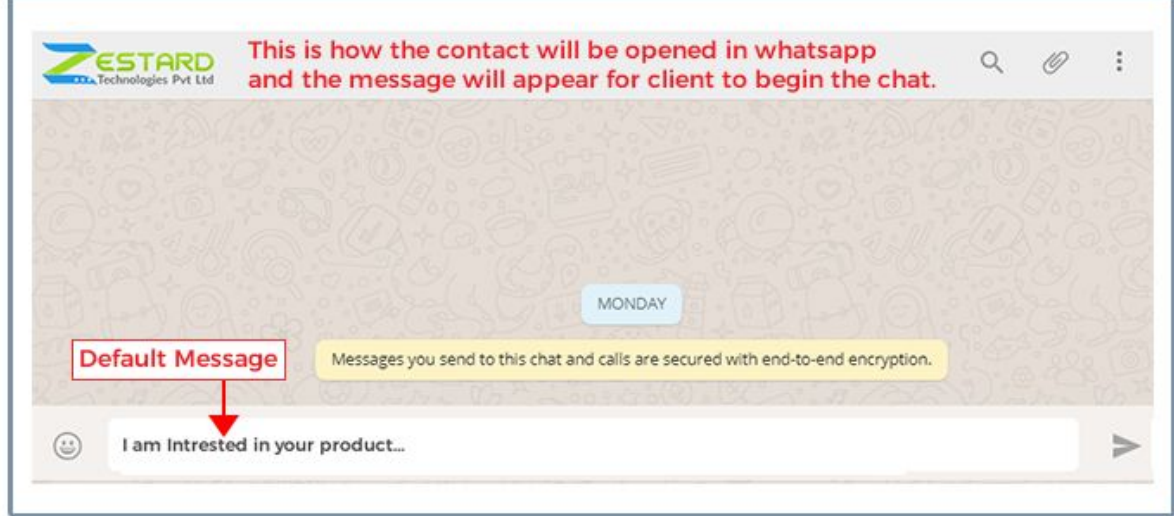

**NOTE: Please clear the cache after doing any changes in configuration to see it in frontend.**

# <span id="page-12-0"></span>FAQs

### <span id="page-12-1"></span>Can I change the position of WhatsApp Connect button?

Yes, you can change the position of WhatsApp Connect Button. Go to Stores  $\rightarrow$ Configuration  $\rightarrow$  ZESTARD TECHNOLOGIES  $\rightarrow$  Whatsapp Connect and from the dropdown "WhatsApp Connect Icon's Position" you can select the position to Top-Left, Top-Right, Top-Middle, etc based on your needs.

### <span id="page-12-2"></span>Can I set custom text for the hover of the WhatsApp Connect button?

Yes, you can set your desired text from the configuration you can set your text in the "Button hover text" field and it will reflect on the hover of the WhatsApp Connect button.

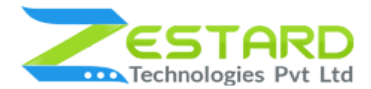

### <span id="page-13-0"></span>Is it possible to display the WhatsApp Connect button for desktop view only?

Yes, This module facilitates you to enable this WhatsApp connect button for desktop view or mobile view or for both views.

### <span id="page-13-1"></span>Can I update the WhatsApp Connect icon?

Yes, you can upload your own icon from configuration at the "WhatsApp Connect Icon" field and it will reflect on the frontend.

### <span id="page-13-2"></span>How can I disable this extension?

Go to Stores  $\rightarrow$  Configuration  $\rightarrow$  ZESTARD TECHNOLOGIES  $\rightarrow$  Whatsapp Connect and from General Configuration, at the field "Enable Module" select "NO" to disable the extension.

## <span id="page-13-3"></span>**Get Support From Our Team**

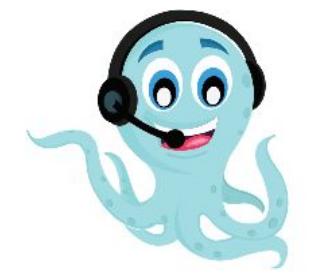

We are here to help you out if you are facing any issues after installing the extension. Drop us an email at support@zestard.com and will get back to you.